# WYMIANA STUDENCKA

INSTRUKCJA DLA STUDENTÓW

Opracowała: Marta Jankowska CENTRUM INFORMATYCZNE UAM Data dokumentu: 24.03.2023 r.

# WYMIANA STUDENCKA W USOSWEB

Po zalogowaniu do systemu USOSweb wybierz zakładkę *DLA STUDENTÓW -> Wymiana studencka* (Rys. 1).

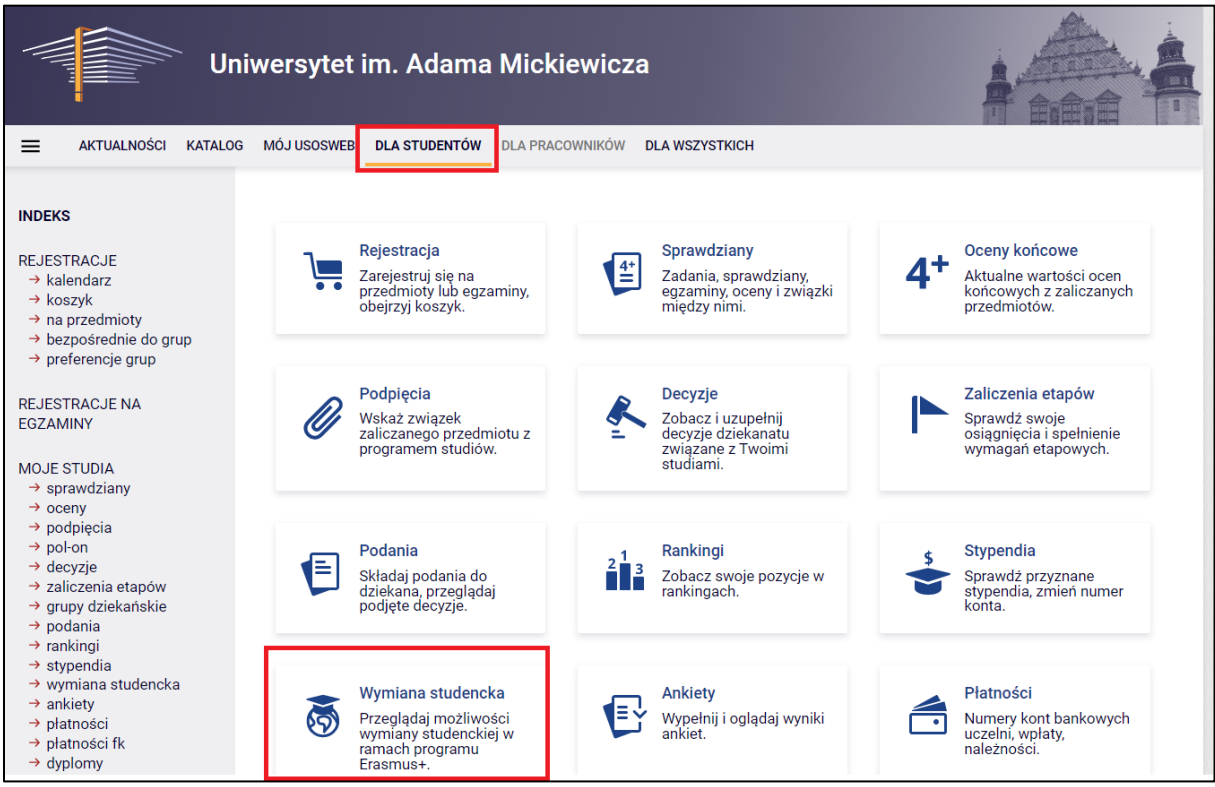

*Rysunek 1: Wymiana studencka.*

### PRZEGLĄDANIE OFERTY

Z dostępnych opcji menu (z lewej strony) wybierz oferty wyjazdów i wskaż na następnej stronie jednostkę organizującą rekrutację. Po wybraniu jednostki nastąpi przejście do strony, na której widoczne będą oferty dostępne w ramach aktywnej rekrutacji (Rys. 2). W danym momencie w danej jednostce tylko jedna rekrutacja może być aktywna. W kolumnie *Czy odpowiednia dla Ciebie*, będziesz widział będziesz mógł wybrać dany wyjazd we wniosku.

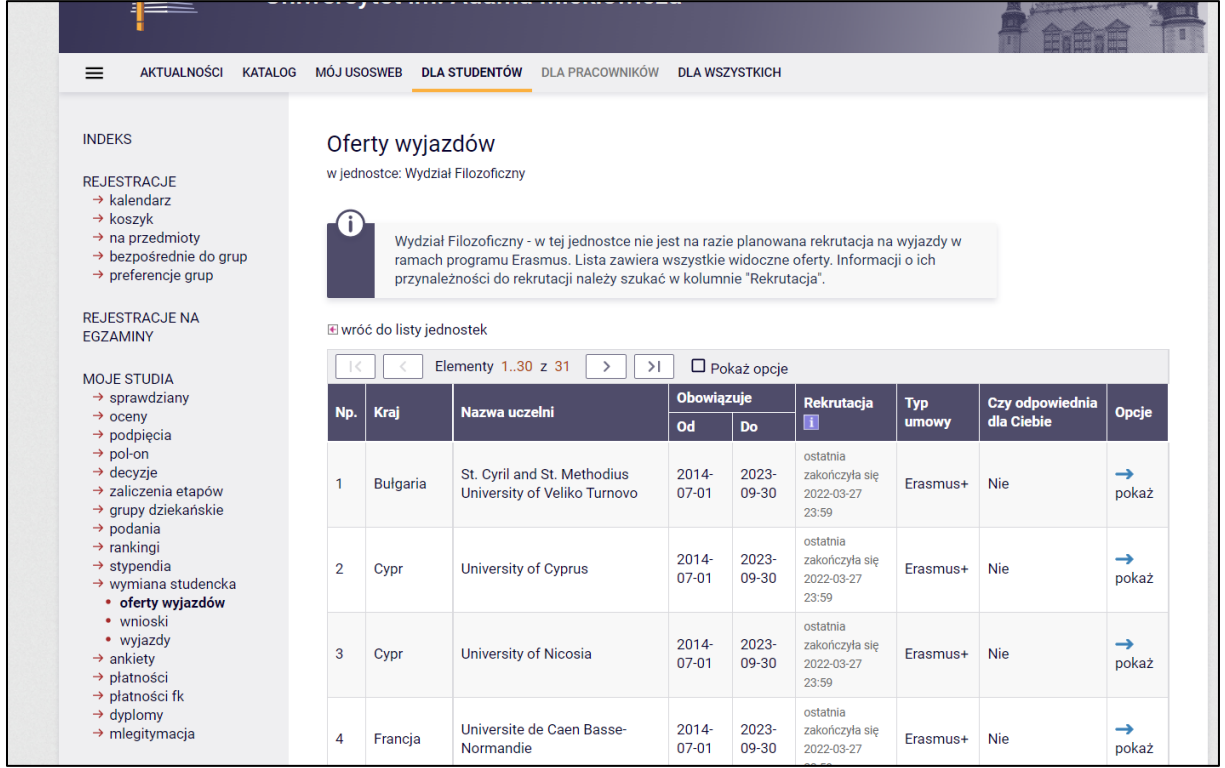

*Rysunek 2: Oferty wyjazdów.*

## SKŁADANIE WNIOSKU

Składanie wniosków odbywa poprzez wybranie z menu *Wymiany studenckiej* (po lewej stronie) opcji *wnioski*. Następnie na liście jednostek wyszukaj swój wydział i wybierz opcję *złóż wniosek* (Rys. 3).

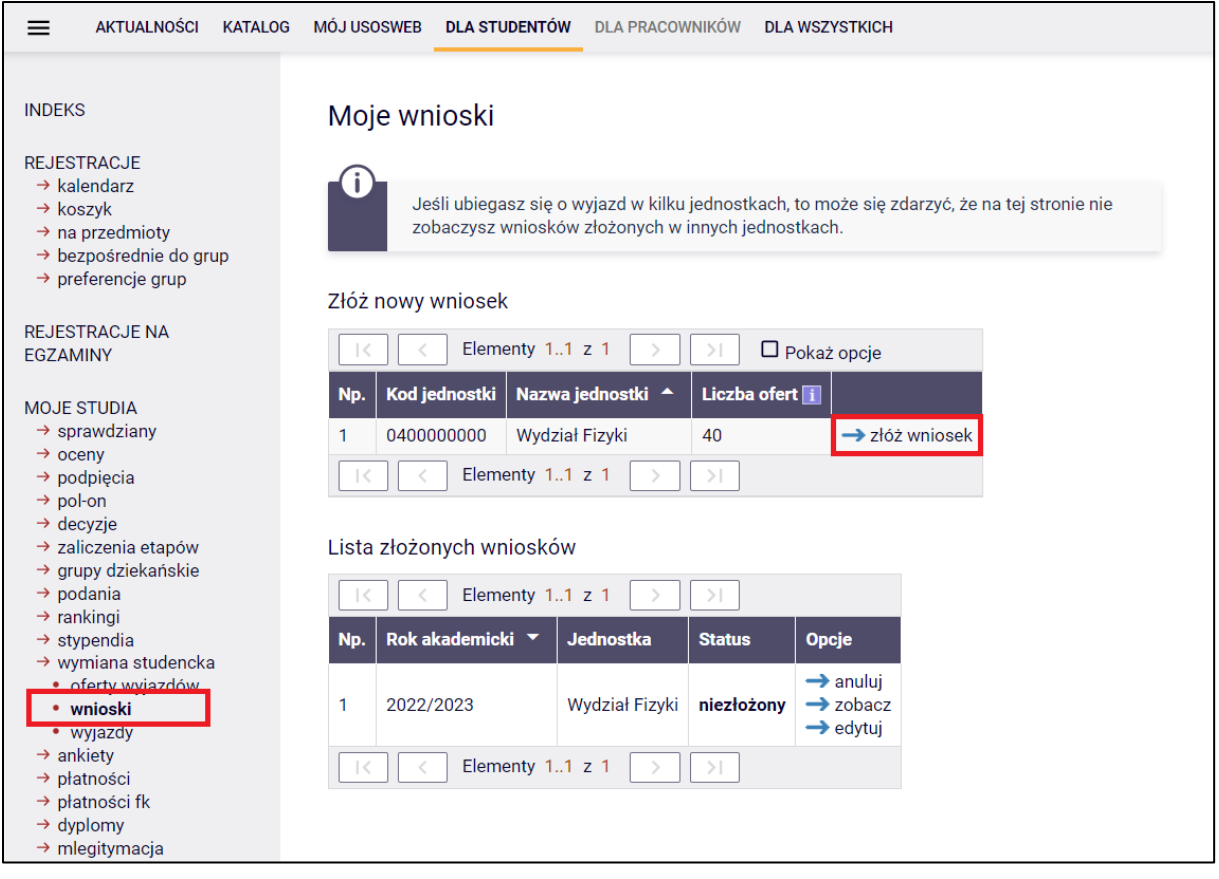

#### *Rysunek 3: Moje wnioski.*

# EDYCJA WNIOSKU

W celu edycji wniosku wybierz opcję *edytuj*.

**Uwaga!** Pamiętaj, że składasz jeden wniosek, ale w ramach tego wniosku możesz wskazać kilka ofert i ustawić je w kolejności priorytetów.

We wniosku wypełnij/wybierz:

- miejsce lub miejsca, dokąd chcesz jechać liczba ofert, na które można aplikować określana jest przez wydział macierzysty (Rys. 4a do 4d),
- znajomość języków obcych,
- przedmioty wraz z ocenami,
- z jakiego programu ubiegasz się o wyjazd,
- czy uczestniczyłeś w innych wyjazdach,
- czy składasz wniosek również w innych jednostkach,
- życiorys w języku polskim i obcym (wpisz tam adres korespondencyjny i numer telefonu),
- list motywacyjny w języku polskim i obcym (krótko uzasadnij chęć studiowania na zagranicznej uczelni, a także, jeśli dotyczy, działalność w organizacjach uniwersyteckich, sportowych, udział w konferencjach, publikacje, inne osiągnięcia),
- jeśli zostaniesz poproszony o wskazanie odpowiedniej liczby opiniodawców, wyszukaj daną osobę na liście. Jej dane, takie jak adres e-mail, staną się automatycznie dostępne. Osoba ta uzyska możliwość wypełnienia opinii w swoim interfejsie w USOSWeb.

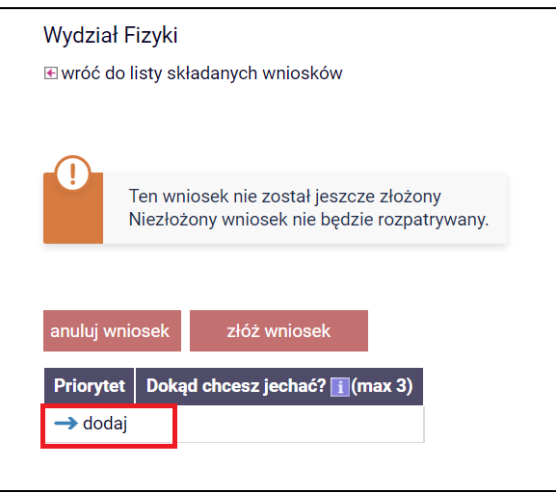

*Rysunek 4a: Deklaracja miejsc wyjazdu.*

#### Oferty wyjazdów

w jednostce: Wydział Fizyki

University of West

Oulu University of

**Applied Sciences** 

Elementy 1..2 z 2

**Bohemia** 

 $\overline{1}$ 

 $\overline{2}$ 

Czechy

Finlandia

G) Wydział Fizyki - w tej jednostce trwa aktualnie rekrutacja na wyjazdy odbywające się w roku akademickim 2022/2023. Studenci mogą składać wnioski do 2023-05-31 23:59. Lista<br>zawiera wszystkie widoczne oferty. Informacji o ich przynależności do rekrutacji należy szukać w kolumnie "Rekrutacja". Œ Na stypendium programu Erasmus+ wyjechać mogą: studenci studiów licencjackich, magisterskich oraz doktoranckich studiujący w trybie dziennym lub zaocznym. Od 14 kwietnia 2022r. wznawiamy rekrutację na studia w ramach niewykorzystanych miejsc (tylko dla studentów Wydziału Fizyki oraz doktorantów). Kwalifikacja odbywać się będzie po dostarczeniu dokumentów do Biura Erasmusa oraz po złożeniu wniosku w systemie Usosweb. Nie wymagamy przedłożenia opinii. Można wybrać 3 oferty. Można wybrać od 0 do 5 najlepszych ocen. **E**wróć do edycji wniosku Elementy 1..2 z 2  $\Box$  Pokaż opcje  $\overline{ }$  $\geq$ Obowiązuje Rekrutacja Czy odpowiednia dla **Typ Kraj** Nazwa uczelni **Opcje** Np. Ciebie  $\overline{od}$ umowy Πi Do

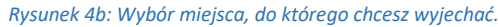

2023-09-

2023-09-

30

30

trwa

trwa

Tak

Tak

wybierz

wybierz

 $\rightarrow$ 

Erasmus+

Erasmus+

2017-05-

2020-01-

 $\left\vert \cdot\right\vert$ 

31

09

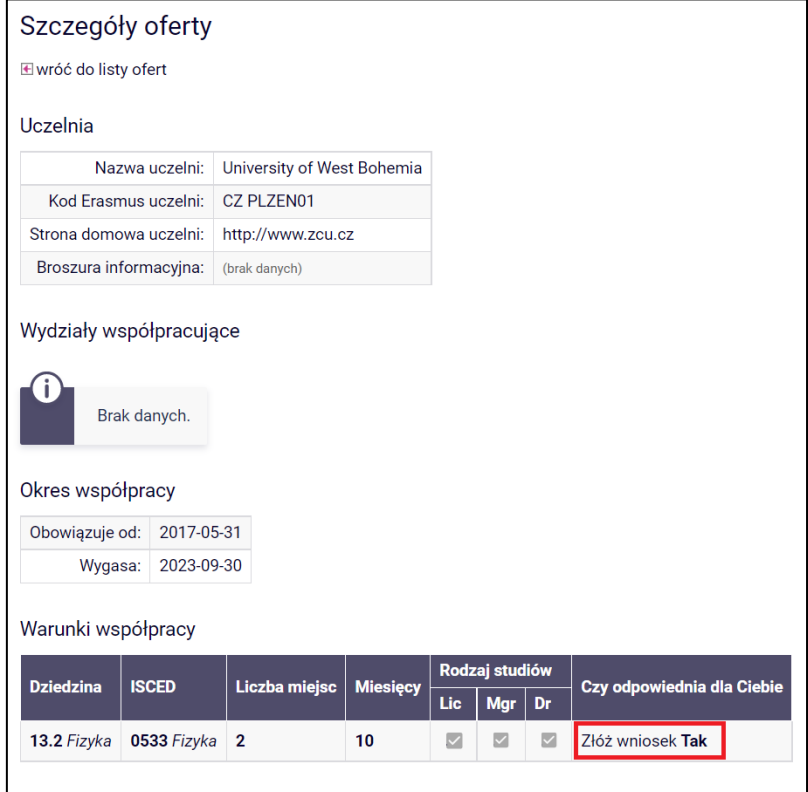

*Rysunek 4c: Deklaracja miejsca wyjazdu.*

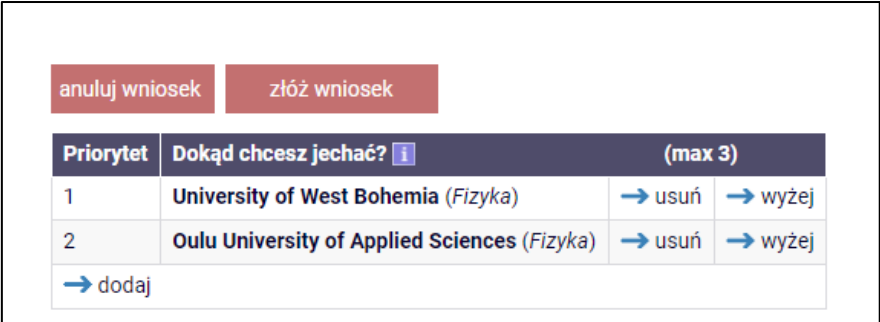

*Rysunek 4d: Ustawianie kolejności priorytetów.*

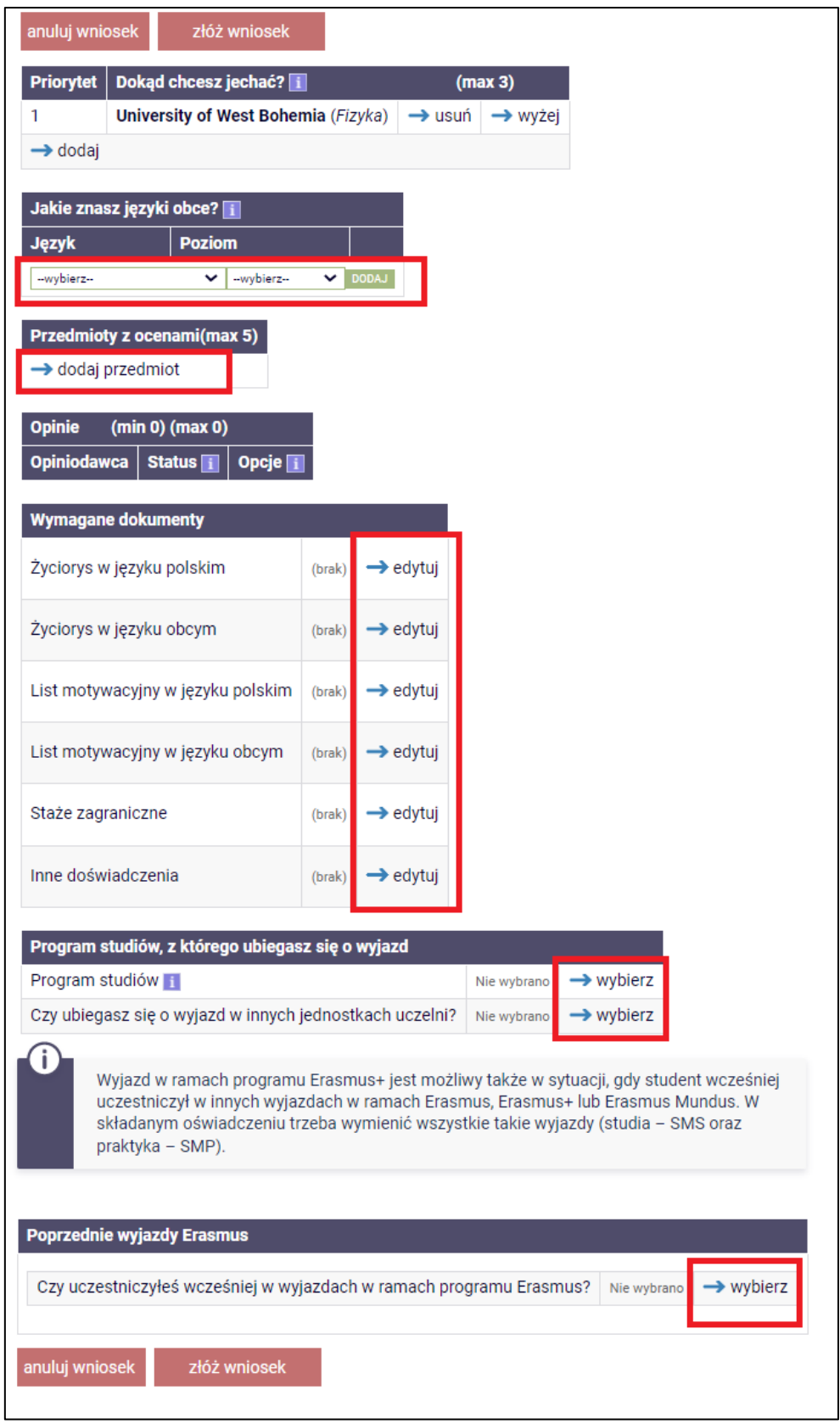

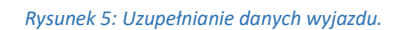

Po uzupełnieniu danych wniosek należy złożyć za pomocą przycisku *złóż wniosek*. Niezłożony wniosek nie będzie rozpatrywany.

### PRZYZNANIE WYJAZDU

Twój wniosek będzie rozpatrywany przez odpowiednia komisję wydziałową. Informacje o rozpatrzeniu znajdziesz w zakładce wnioski -> status.

Jeżeli wniosek zostanie rozpatrzony pozytywnie, Twój wyjazd pojawi się w zakładce *wyjazdy*  (Rys. 6). Na tym etapie uzupełnij wniosek, dopisując informacje, które nie były wymagane na etapie składania wniosku i zapisz je (Rys. 7).

Po wprowadzeniu wszystkich wymaganych informacji, koordynator przegląda je oraz uzupełnia swoją część danych. Po zatwierdzeniu danych wyjazdu przez koordynatora, wydrukuj wniosek wyjazdowy w jednym egzemplarzu i zbierz wymagane przez wydział podpisy (Rys. 8).

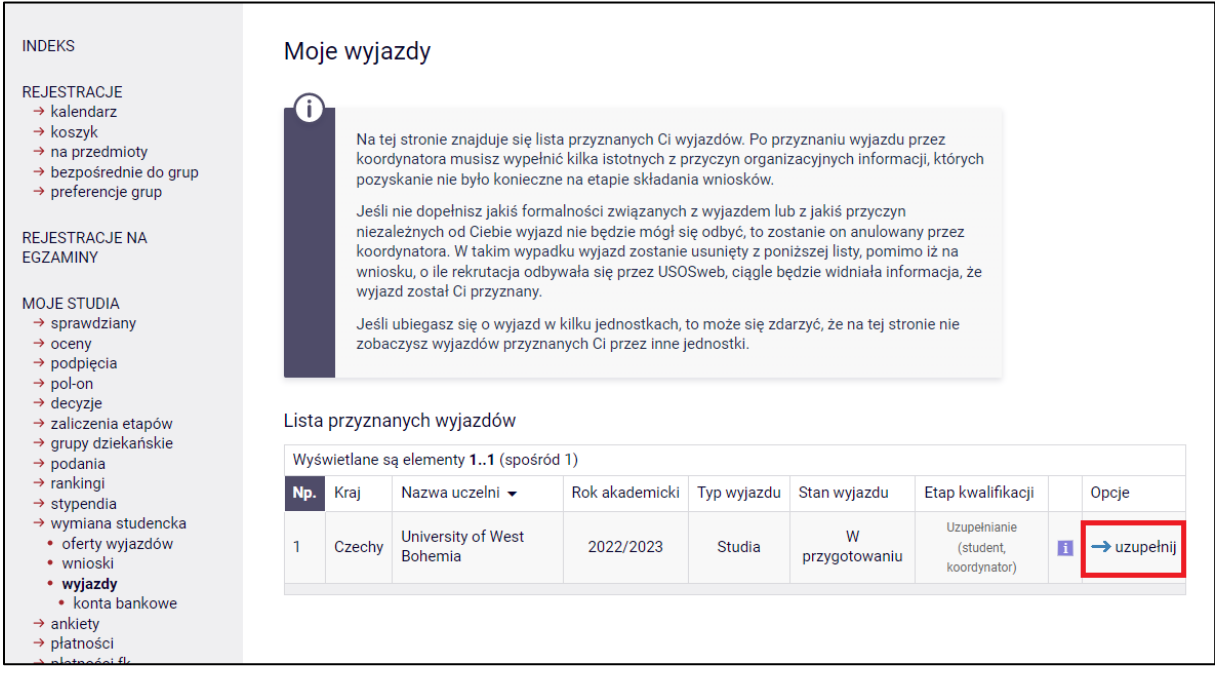

*Rysunek 6: Lista przyznanych wyjazdów.*

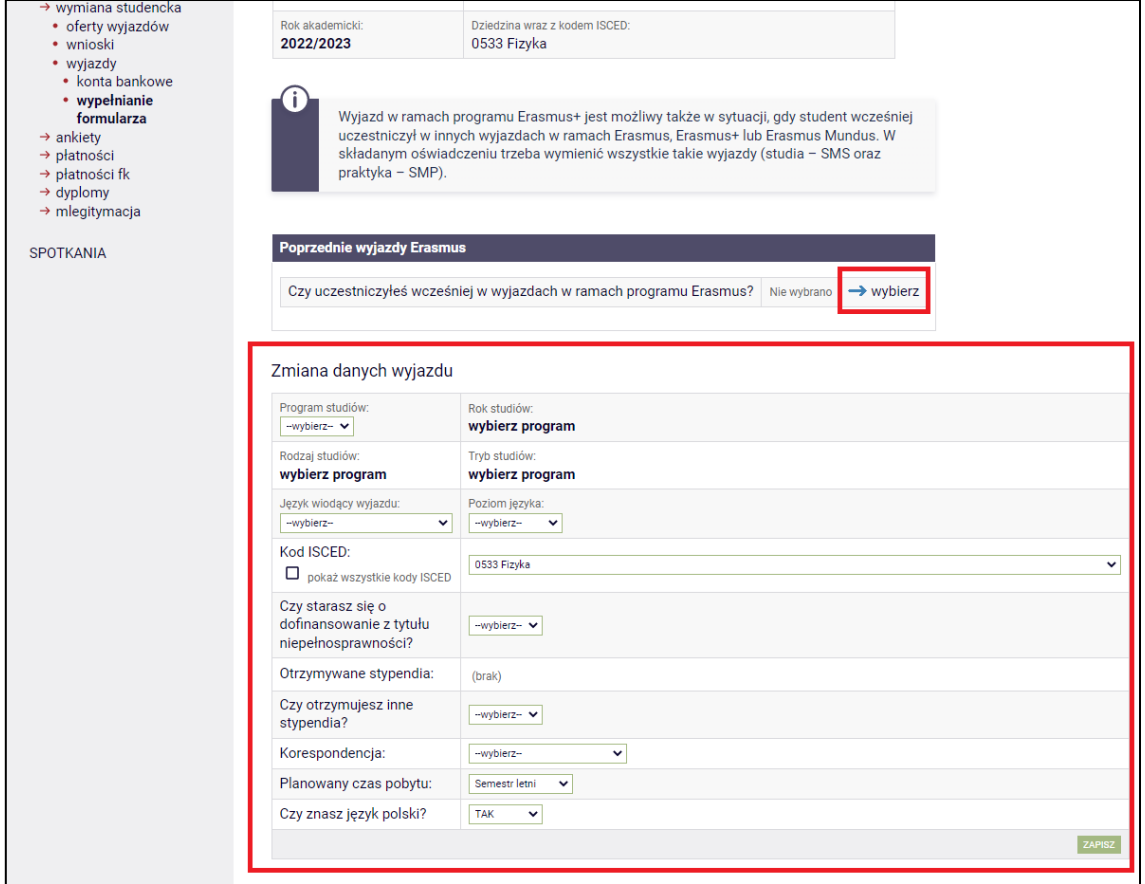

*Rysunek 7: Wypełnianie danych wyjazdu.*

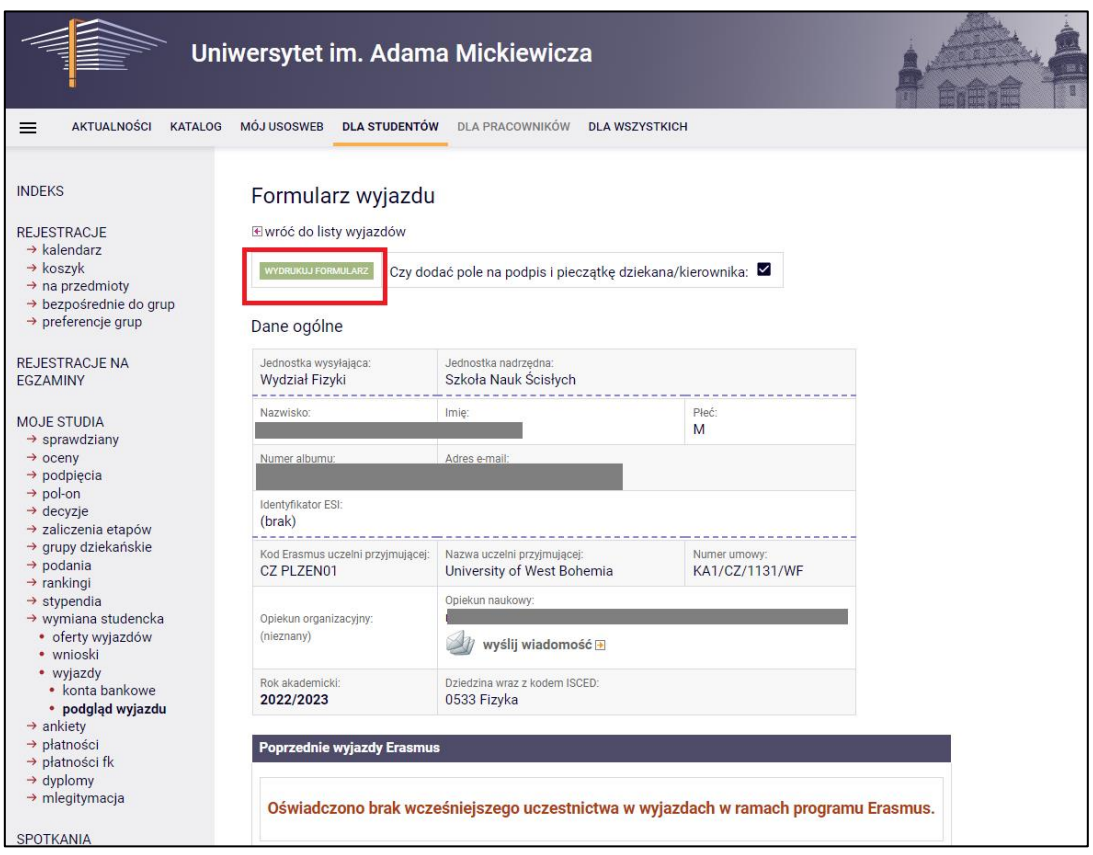

*Rysunek 8: Przycisk do wygenerowania formularza do podpisu.*